# Jak na Bakaláře z mobilního telefonu

Elektronickou žákovskou knížku je možné ovládat, případně dostávat notifikace i na mobilní telefon nebo tablet. Rodiče a žáci tak mají online přístup ke klasifikaci i plánovaným akcím prakticky kdykoliv.

Možnosti:

#### **[Připojení přes internetový prohlížeč v](#page-0-0) telefonu nebo tabletu**

Požadavky: Mobilní telefon nebo tablet s datovým tarifem nebo přístupem na internet.

#### **[Mobilní aplikace Bakaláři](#page-2-0)**

Požadavky: Mobilní telefon nebo tablet s datovým tarifem nebo přístupem na internet, instalovaná aplikace Bakaláři. Aplikace je dostupná pro zařízení s OS Android 4.0 a vyšším a iOS 7.1 a vyšším.

#### **[Notifikace přes](#page-12-0) RSS kanál**

Požadavky: Mobilní telefon nebo tablet s datovým tarifem nebo přístupem na internet, instalovaný RSS Reader.

#### **[Přehled notifikací z](#page-17-0) různých aplikací**

Tabulka a příklady notifikací z různých aplikací, připojených na Bakaláře.

Pozn.: Uvedený návod je optimalizován pro zařízení s OS Android. Na zařízeních s iOS mohou aplikace vypadat odlišně.

### <span id="page-0-0"></span>Připojení přes internetový prohlížeč v telefonu nebo tabletu

1) V mobilním telefonu nebo tabletu otevřete internetový prohlížeč.

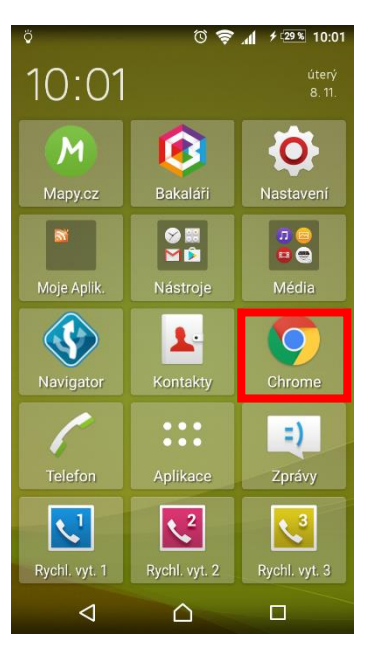

2) Do prohlížeče zadejte následující adresu:

<https://zsdolniloucky.bakalari.cz/bakalari/login.aspx>

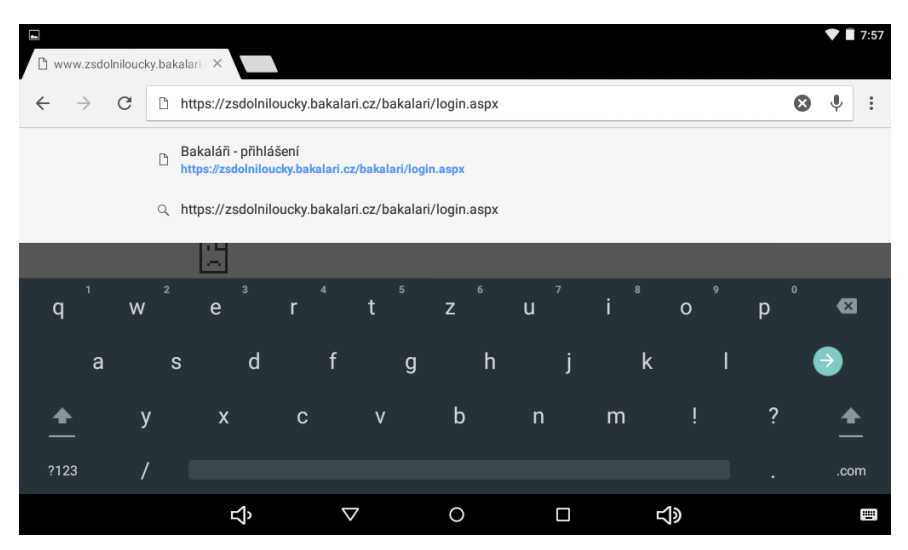

3) Zadejte svoje přihlašovací údaje a stiskněte tlačítko [Přihlásit].

# Přihlášení

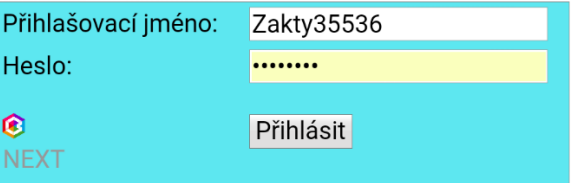

4) Zobrazí se stránka Bakalářů pro přihlášeného uživatele.

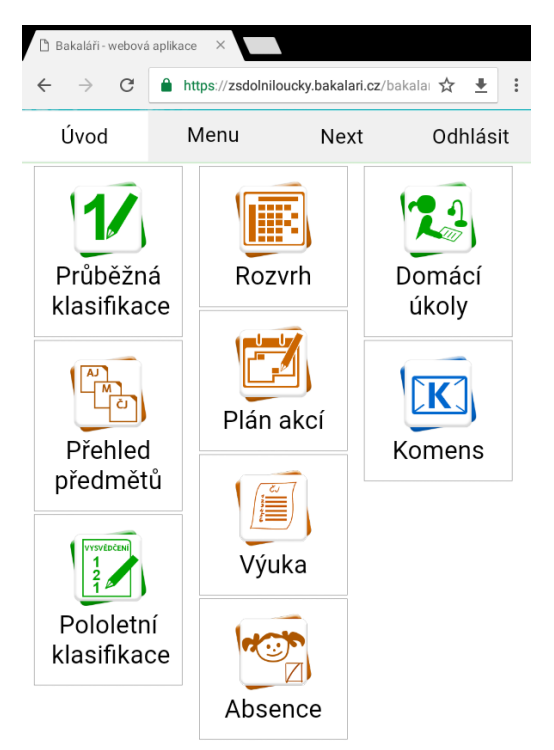

# <span id="page-2-0"></span>Mobilní aplikace Bakaláři

Aplikaci Bakaláři je možné nainstalovat do mobilního telefonu nebo tabletu z následujících umístění:

Android:

<https://play.google.com/store/apps/details?id=cz.impire.bakalari.student&hl=cs>

iOS

<https://itunes.apple.com/cz/app/bakalari-oficialni-aplikace/id1070211765?mt=8>

případněaplikaci vyhledat na **byl Google play** nebo **a App Store** 

Postup pro Android:

1) Na mobilním telefonu nebo tabletu otevřete stránku Google Play, např. přes přímý odkaz v telefonu nebo přes internetový prohlížeč.

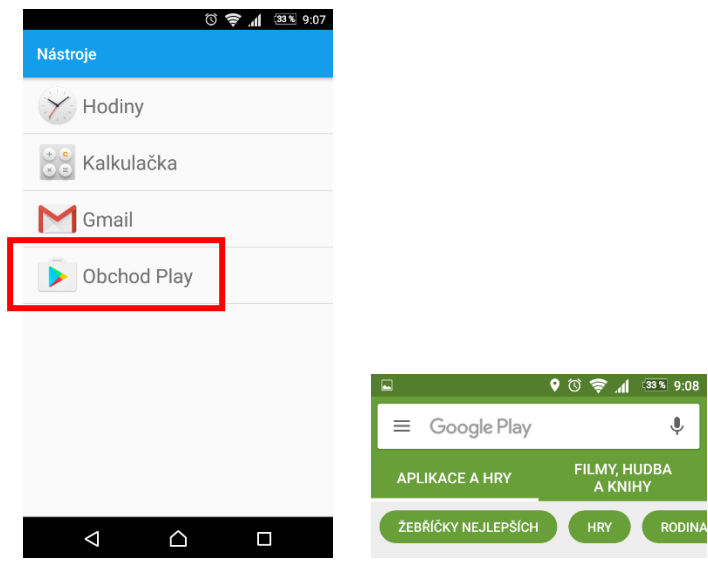

2) Do vyhledávacího pole napište "bakalari" a vyberte aplikaci "Bakaláři – oficiální aplikace".

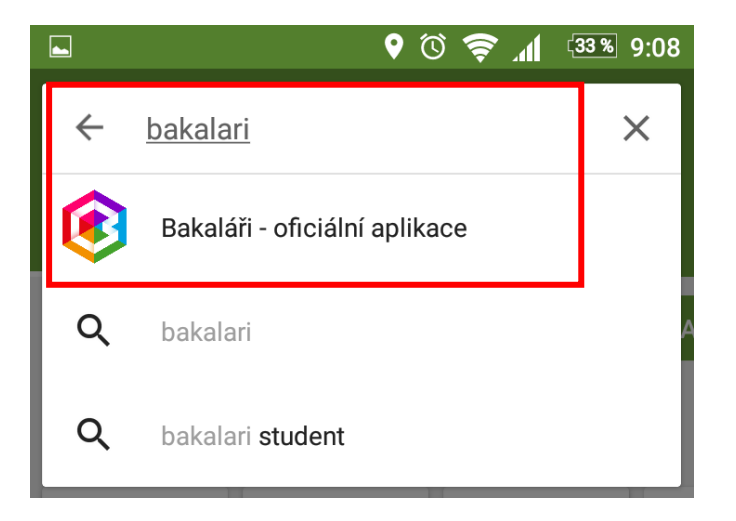

3) Na stránce aplikace stiskněte tlačítko "Instalovat".

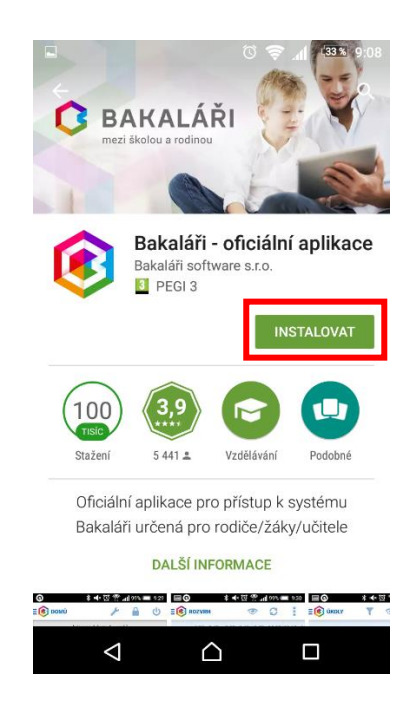

4) Na další obrazovce stiskněte tlačítko [PŘIJMOUT].

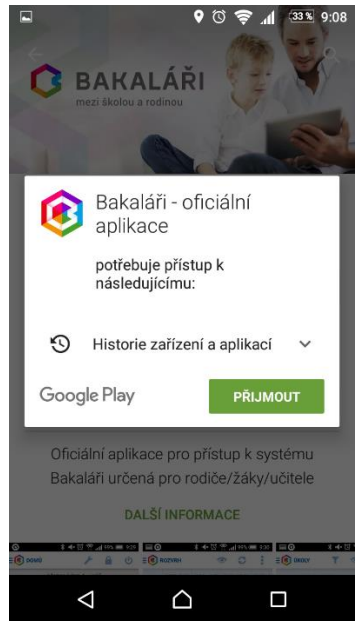

5) Aplikace se stáhne z úložiště a nainstaluje do mobilního telefonu nebo tabletu. Stiskem tlačítka [OTEVŘÍT].

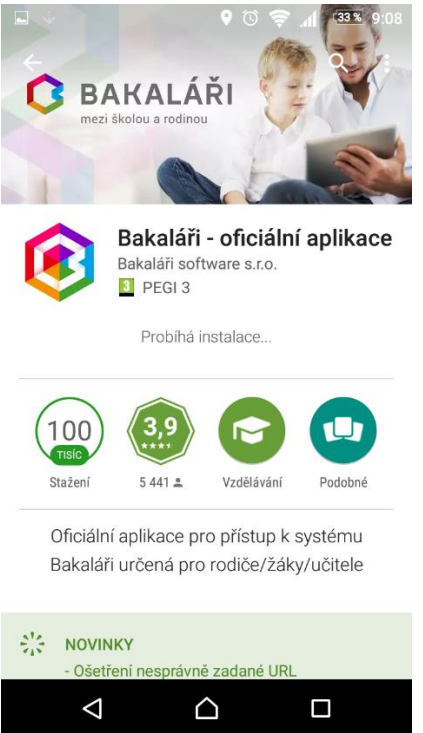

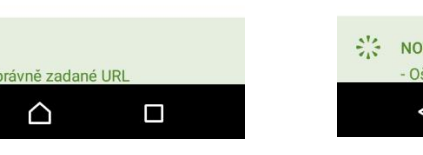

6) Stiskem [OK] spustíte aplikaci.

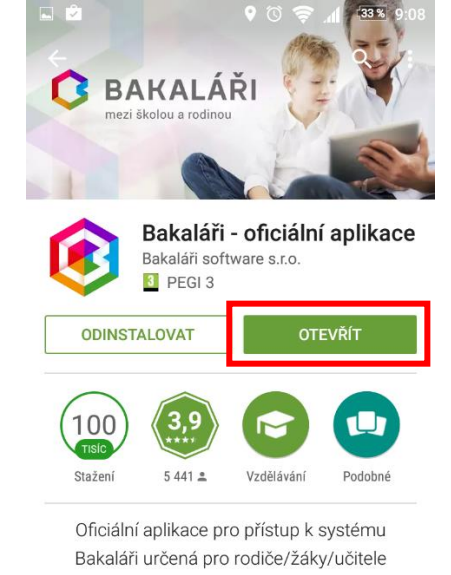

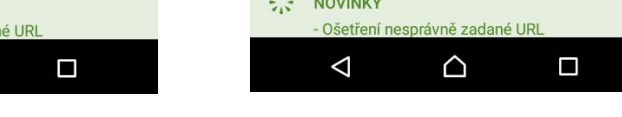

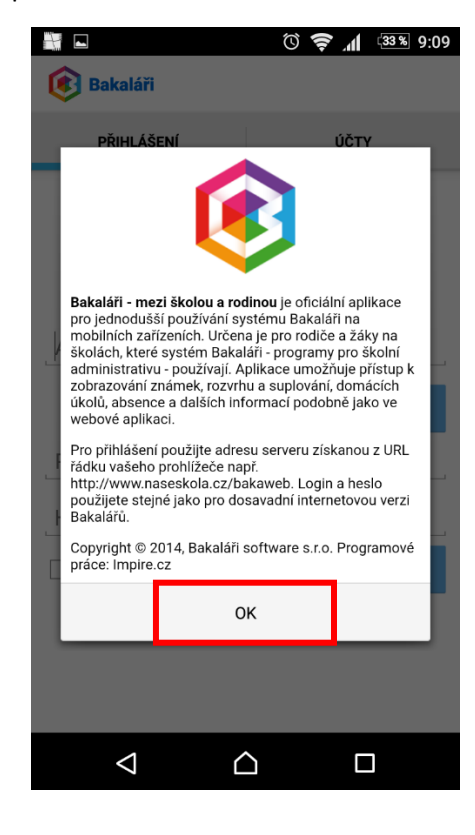

7) Klikněte na tlačítko [Vyhledat školu].

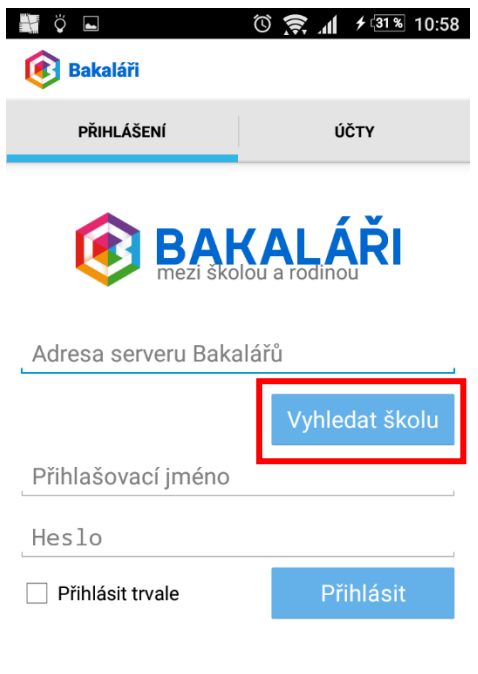

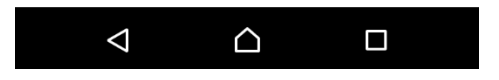

8) Dotkněte se políčka [nebo zadejte PSČ].

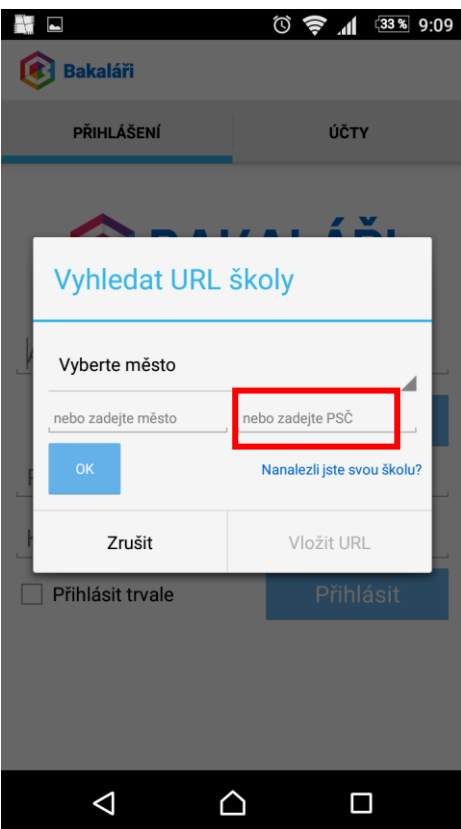

9) Zadejte PSČ Dolních Louček "59455" a dotkněte se tlačítka [OK].

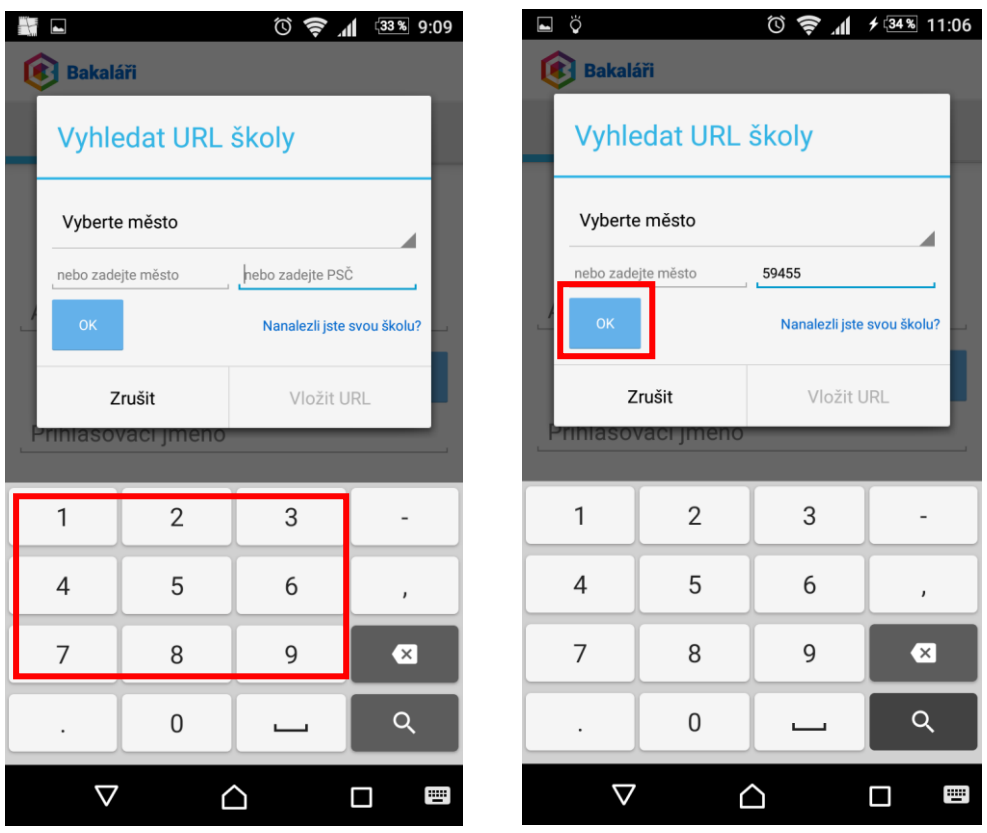

10) Dotkněte se záložky [Vyberte školu]. Vyberte "Základní škola a Mateřská škola Dolní Loučky".

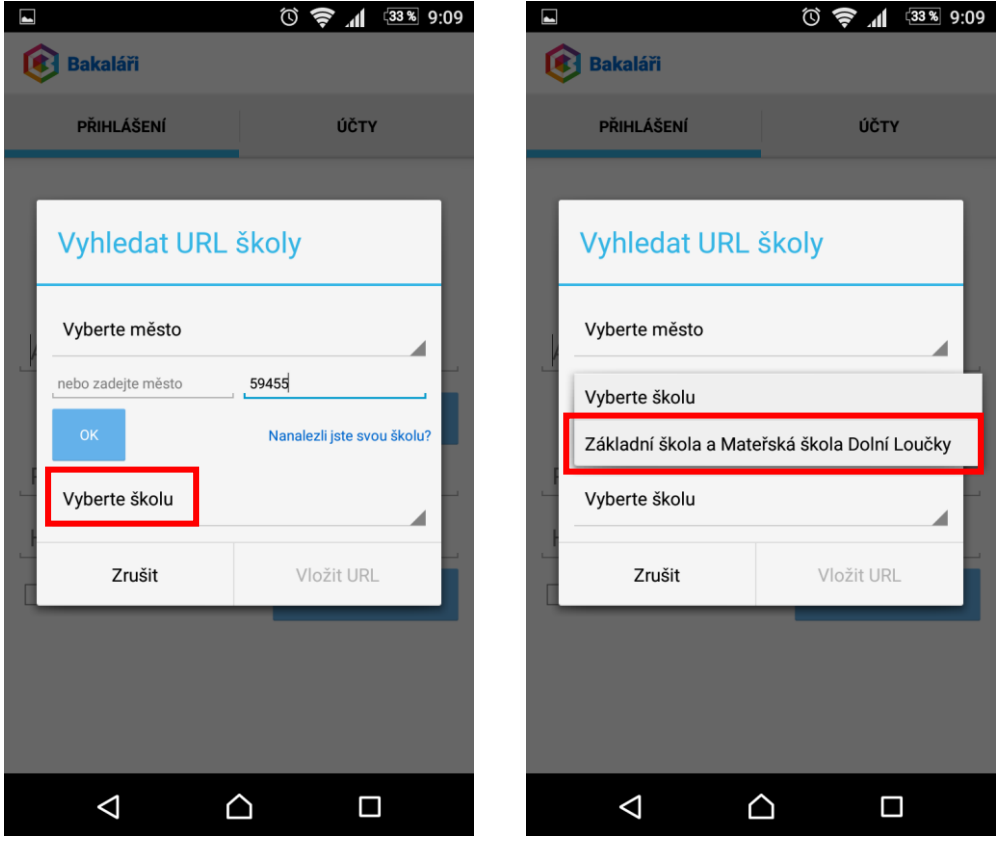

11) Dotkněte se tlačítka [Vložit URL].

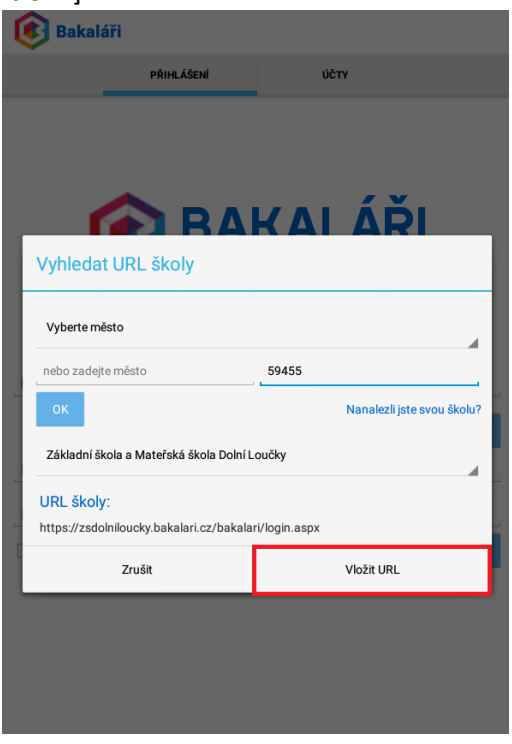

12) Dotkněte se pole [Přihlašovací jméno] a zadejte přihlašovací jméno na Bakaláře.

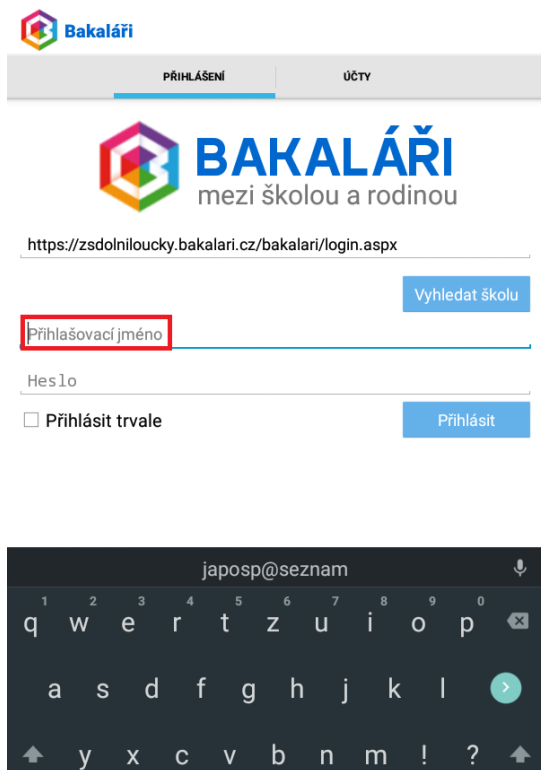

13) Dotkněte se pole [Heslo] a zadejte heslo. Zatrhněte políčko [Přihlásit trvale] a dotkněte se tlačítka [Přihlásit].

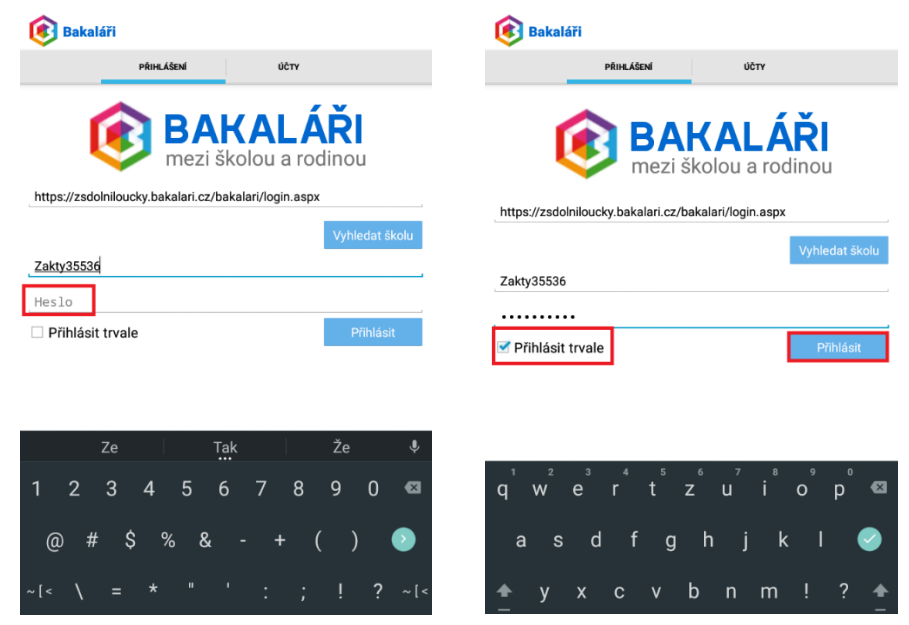

14) Zobrazí se obrazovka s dotazem na důvěryhodnost certifikátu. Dotkněte se tlačítka [Ano].

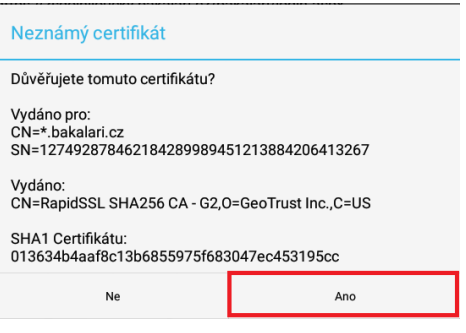

15) Zobrazí se základní obrazovka Bakalářů.

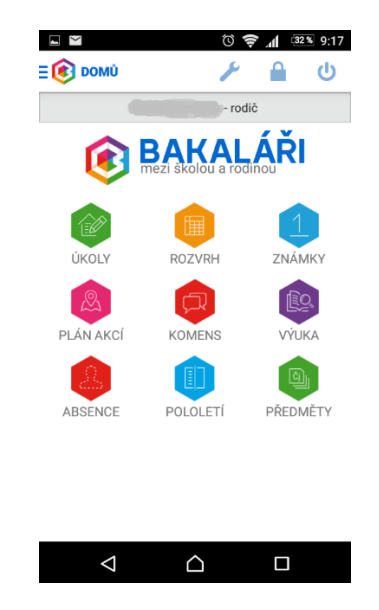

# Přidání dalšího účtu/dítěte do aplikace

Pokud má rodič ve škole/školce vice dětí, je možné jejich účty přidat do aplikace.

1) Klikněte na ikonu  $\frac{1}{2}$  a následně [Odhlásit se]

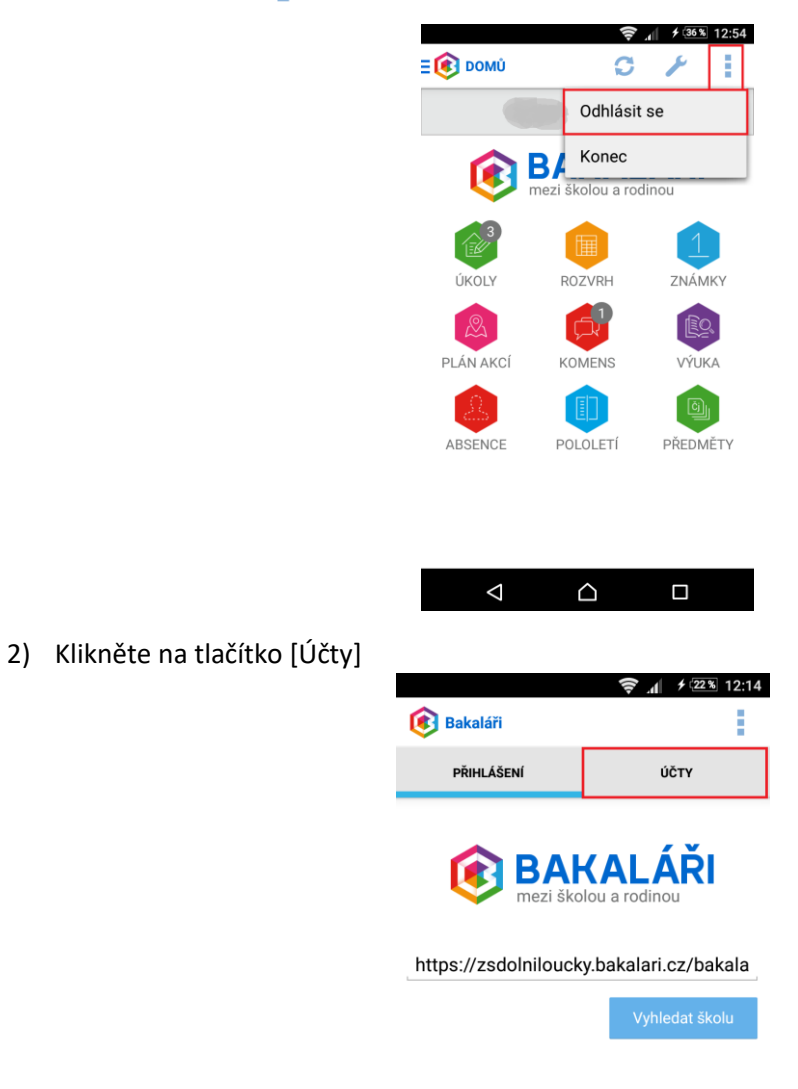

3) Klikněte na tlačítko [Přidat nový profil]

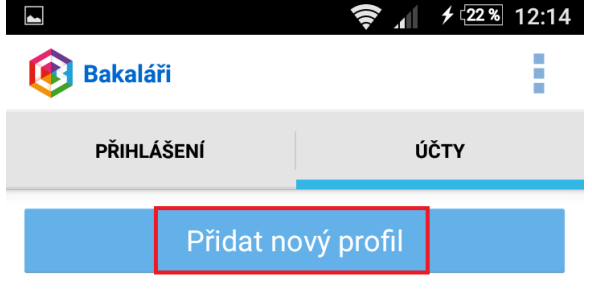

žádné uživatelské profily

4) Zadejte název profilu (jméno dalšího dítěte) a přihlašovací jméno rodiče dalšího dítěte. Uložte tlačítkem [Uložit].

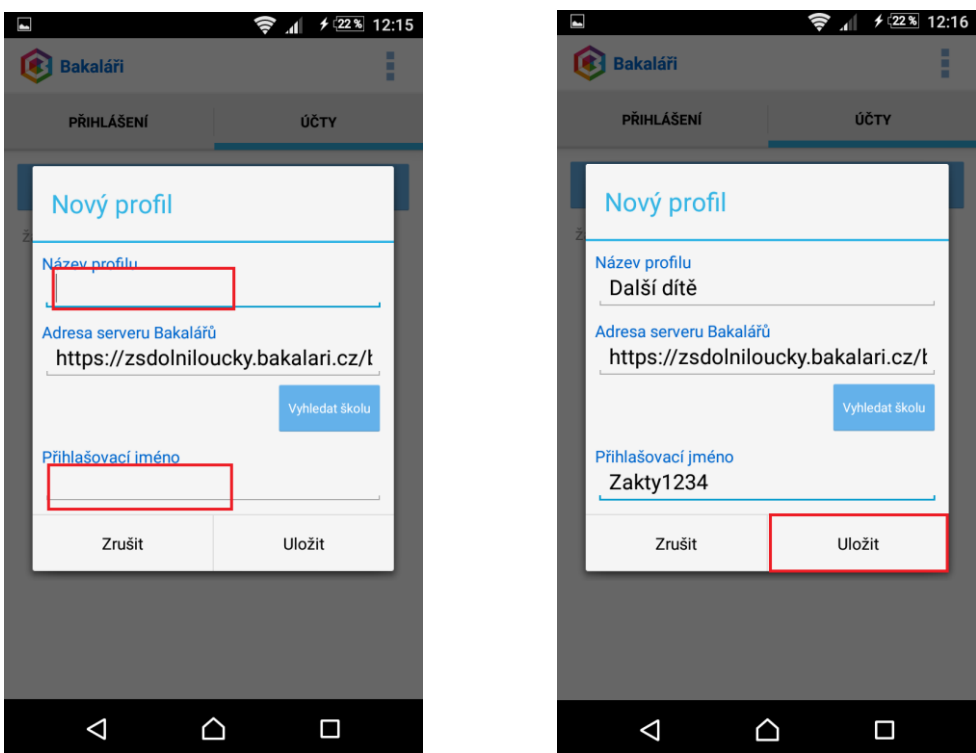

5) Zadejte heslo pro uživatele, zadaného v předchozím kroku a potvrďte tlačítkem [OK].

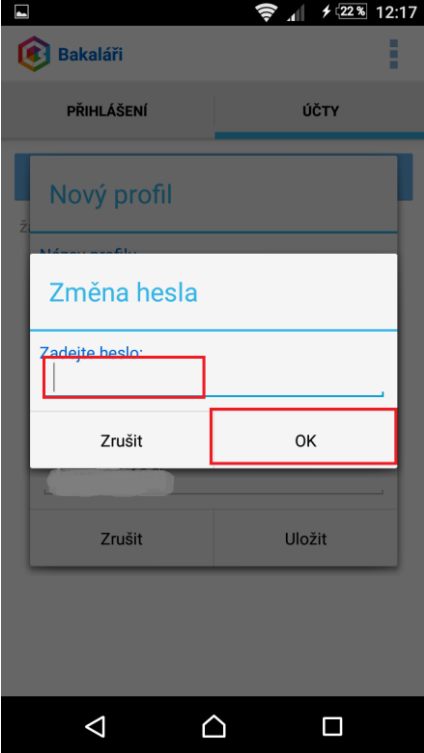

6) Zaškrtněte tlačítko [Přihlásit trvale].

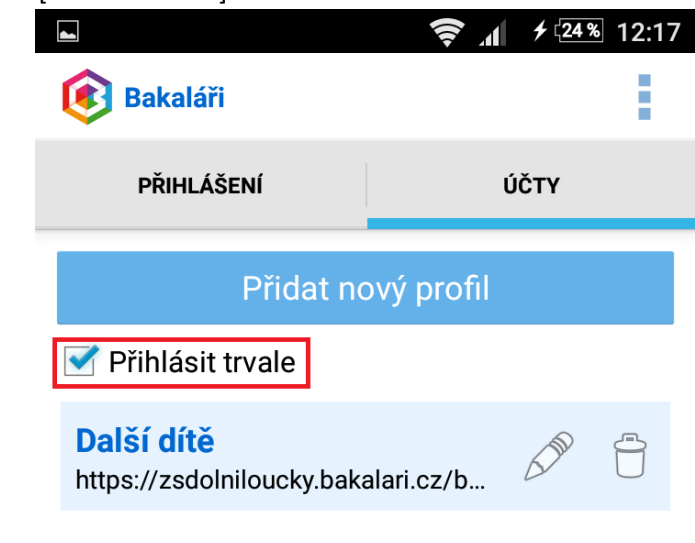

Další možnosti na obrazovce s účty:

- editace profilu smazání profilu
- 7) Klikněte na tlačítko [Přihlášení] a přihlaste se do aplikace. Pomocí ikony  $\mathbb{I}_+$  přepněte mezi jednotlivými profily/dětmi.

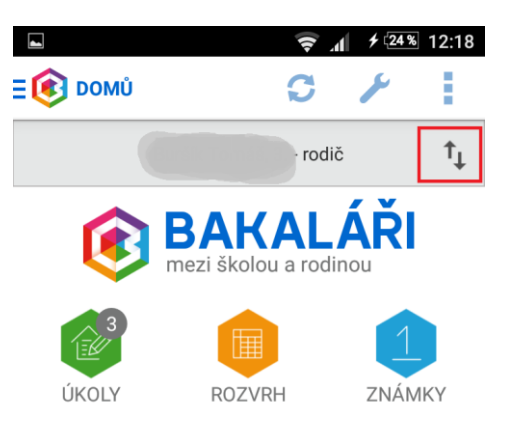

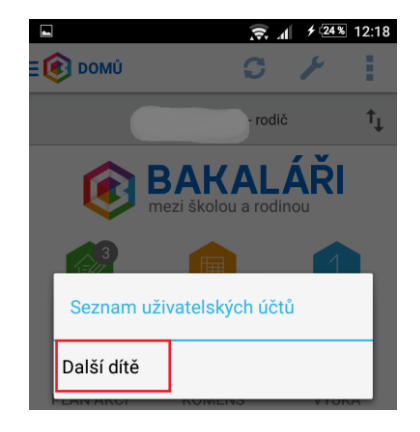

# <span id="page-12-0"></span>Notifikace přes RSS kanál

Aplikace "Bakaláři" nabízí notifikaci nových záznamů pomocí RSS kanálu.

#### *Co je to RSS?*

Technologie RSS umožňuje uživatelům nastavit si na zařízení odběr novinek z různých, zpravidla zpravodajských serverů.

#### *Co je třeba pro využití RSS?*

Pro příjem novinek je nutné do zařízení nainstalovat čtečku RSS (RSS reader).

#### *Jaké jsou výhody RSS?*

Přes RSS jsou notifikovány všechny nové informace v systému "Bakaláři", jak známky, tak úkoly nebo zprávy v Komens a na nástěnce. Oproti tomu mobilní "Bakaláři" podporují notifikaci pouze o známkách, viz Notifikace o nových známkách, úkolech a zprávách v [Komens.](#page-17-0)

#### *Mohou být na jednom zařízení (telefonu) instalovány jak mobilní Bakaláři tak RSS?*

Ano

#### *Jak vypadá obrazovka RSS čtečky?*

Zobrazení zpráv se liší podle použité aplikace (RSS čtečky), viz příklady 2 aplikací:

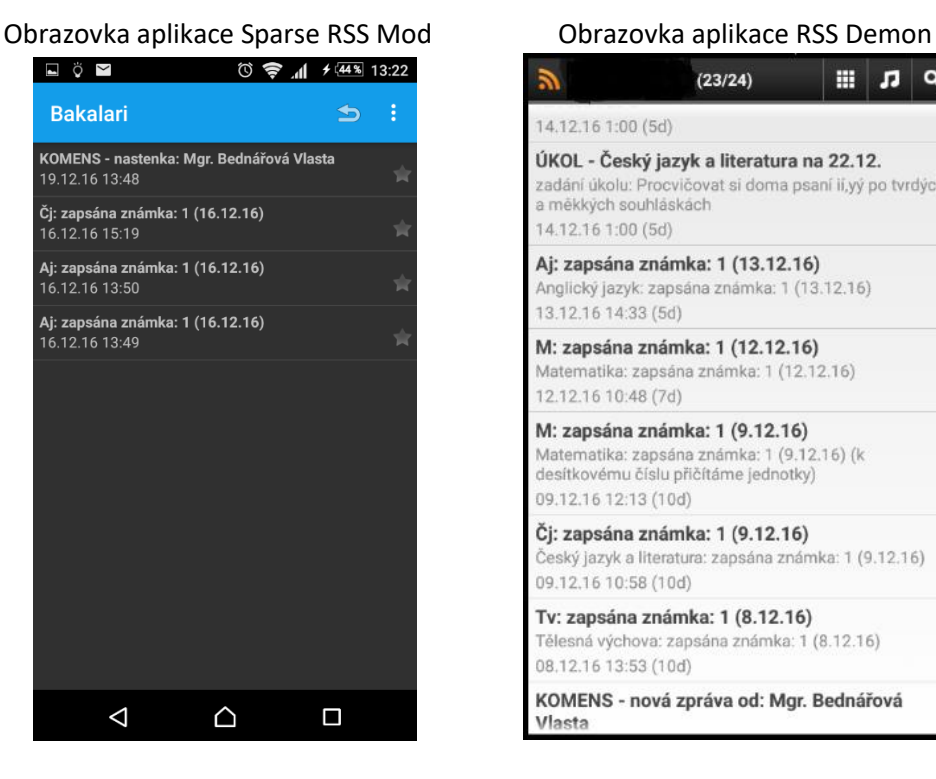

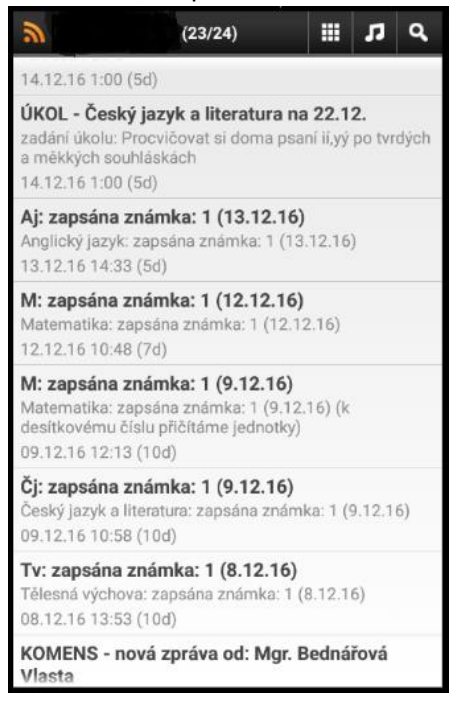

#### *Kde získám RSS adresu pro konkrétního žáka?*

Přímo v aplikaci "Bakaláři", viz kapitola [Povolení a nastavení RSS kanálu v aplikaci "Bakaláři"](#page-13-0).

### Instalace RSS čtečky

K dispozici je několik desítek různých RSS čteček. Vždy je vhodné zkusit několik RSS čteček a nakonec zvolit tu, která bude nejvíce vyhovovat co se týče ovládání, stability a zobrazování Bakalářů.

RSS čtečky se standardně stahují z Google Play (pro Android) nebo App Store (pro iOS).

### <span id="page-13-0"></span>Povolení a nastavení RSS kanálu v aplikaci "Bakaláři"

Vzhledem k tomu, že adresa RSS kanálu je dlouhá a složitá, ideální je následující postup:

1) Přihlaste se přes internetový prohlížeč z mobilního zařízení na Bakaláře pomocí adresy: <https://zsdolniloucky.bakalari.cz/bakalari/login.aspx> Pozn.: NE přes mobilní aplikaci "Bakaláři"!

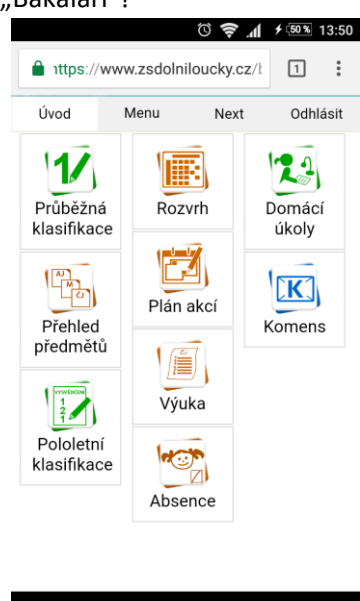

 $\triangle$ 

 $\Box$ 

 $\triangle$ 

2) Klikněte na *Menu – Nástroje – Nastavení.*

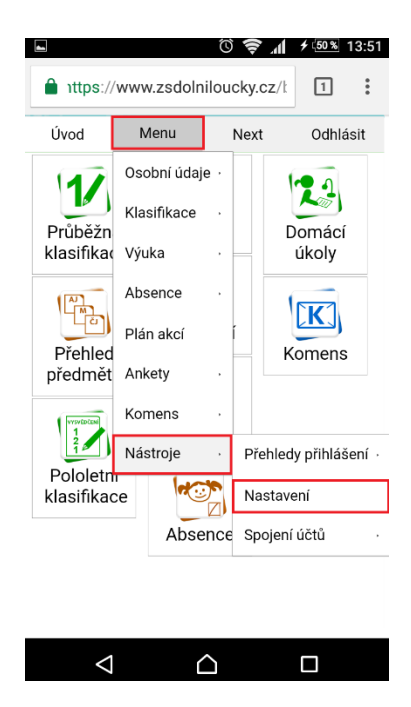

3) Klikněte na *Nastavit přístup pro RSS* v menu *Osobní kanál RSS.*

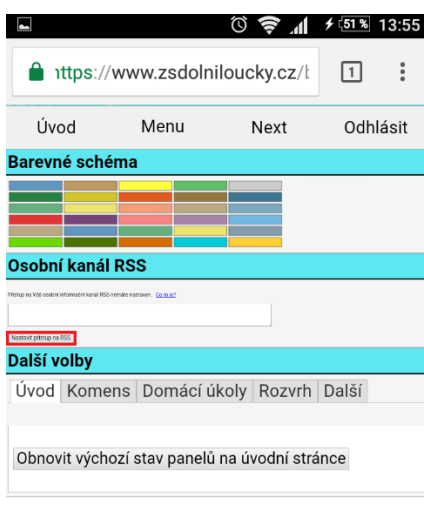

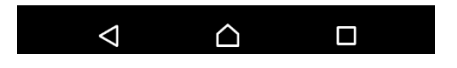

4) Dojde k vygenerování unikátní adresy pro konkrétního žáka. Adresa se zobrazí v okně *Osobní kanál RSS.*

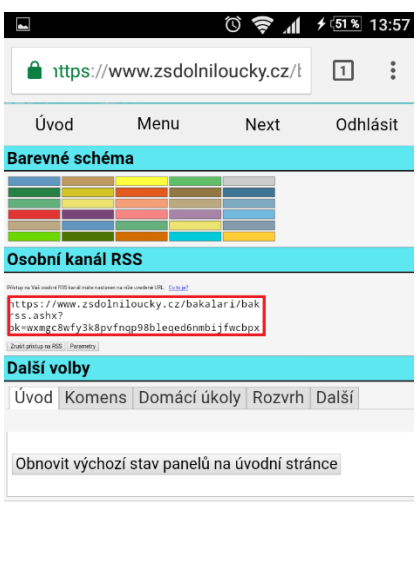

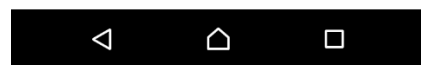

5) Vygenerovanou adresu je třeba zkopírovat, bude se zadávat jako adresa kanálu v RSS čtečce. Ideálně to provést přes "VYBRAT VŠE" a následně "KOPÍROVAT".

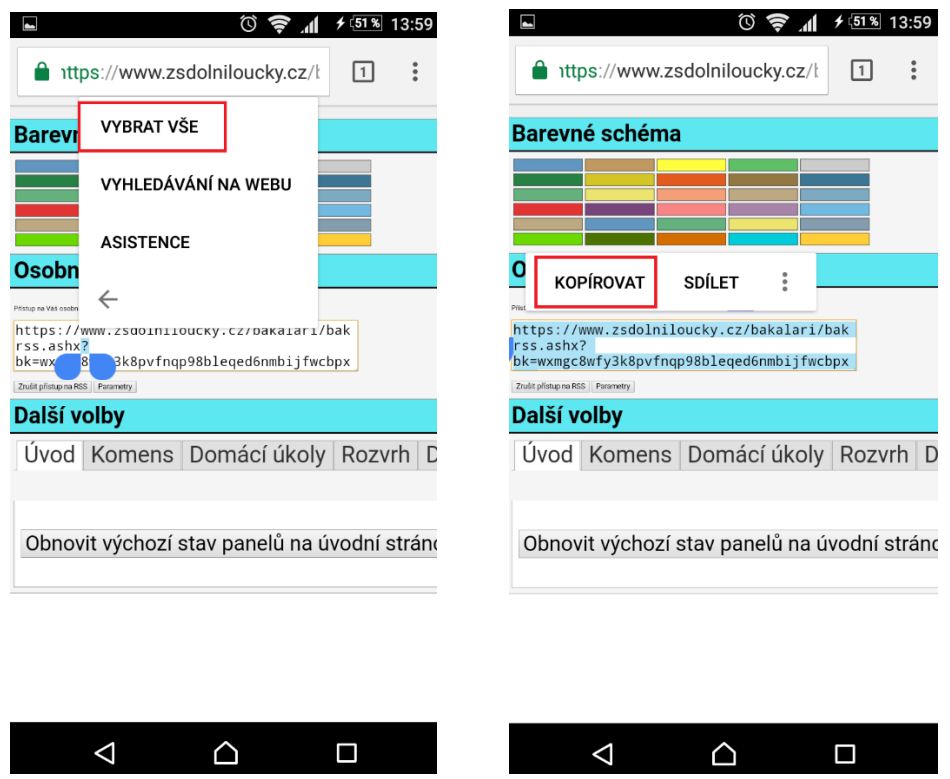

6) Zkopírovanou adresu RSS kanálu vložte do instalované RSS čtečky na mobilním zařízení, pomocí "VLOŽIT" a následně potvrďte pomocí "OK".

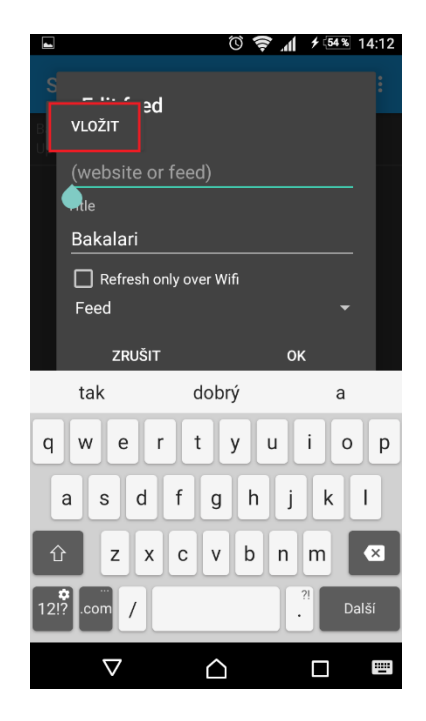

7) Tím je dokončena konfigurace Bakalářů a RSS čtečky.

8) V RSS čtečce se následně zobrazí zprávy z Bakalářů.

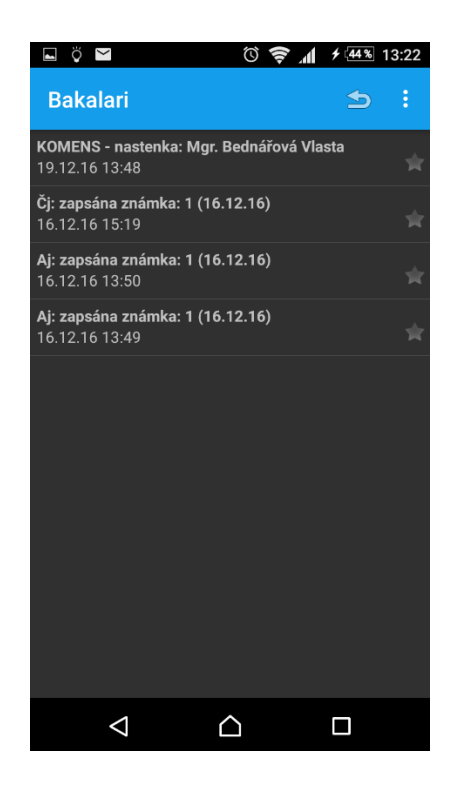

# <span id="page-17-0"></span>Notifikace o nových známkách, úkolech a zprávách v Komens

V následující tabulce je popsán systém notifikací na události v Bakalářích v různých systémech:

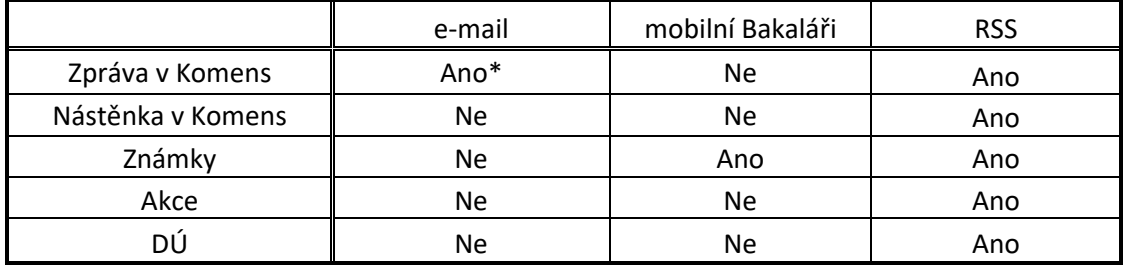

Ano\* - notifikace e-mailem volitelně při poslání zprávy v Komens

**Příklady notifikací:**

**Mobilní Bakaláři – nová známka**

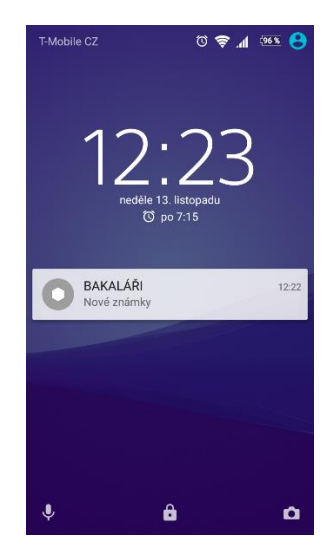

**Mobilní Bakaláři – nový záznam (známka, zpráva, úkol nebo zpráva v Komens) v aplikaci RssDemon a RSS feeds.**

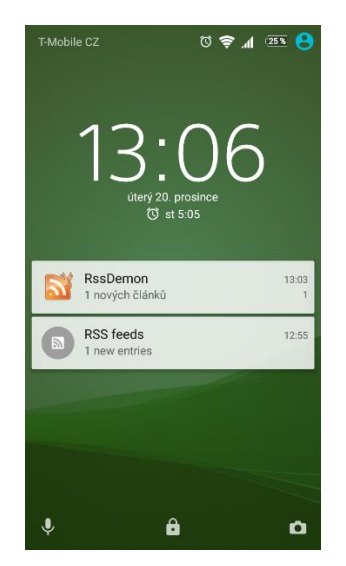